starts with <sup>a</sup> / (or slash). <sup>A</sup> path can lead to directories <sup>p</sup>hysically located on other computers. The network system makes this transparent to the user. Any path which begins at yourhome directory starts with  $\tilde{ }$  (or tilda and slash). Any path which begins with  $\tilde{ }$  username (or tilda username) begins in that particular user's home directory.

#### Examples

/banana/consumers/monkeys/

would refer to the  $\mathbf m$ onkeys  $\mathbf s$ ubdirectory of the  $\mathbf c$ onsumers  $\mathbf s$ ubdirectory of the  $\mathbf b$ anana subdirectory of the root directory.

 $\degree$ /cs102/lab7/painter.p

would refer to the **painter.p** file of the **lab7** subdirectory of the **cs102** subdirectory of your home directory.

 $\sim$ brubble/advice/friends/FRED/bowling

would refer to the **bowling** file or subdirectory of the **FRED** subdirectory of the **friends** subdirectory of the **advice** subdirectory of **brubble**'s home directory.

# 1.6 Final Note on Unix

This operating system will become more comfortable to you the more you use it. Do not ge<sup>t</sup> discouraged. If you have questions, ask <sup>a</sup> friend or <sup>a</sup> computer lab assistant. Once you havelearned UNIX, you will be glad you did. UNIX is a powerful operating system, and since it is a portable operating system, you may find  $\text{UNIX}$  everywhere.

#### 2vi

vi is <sup>a</sup> visual editor available on the UNIX system. Please remember when using commandsthat vi is case-sensitive, so whether <sup>a</sup> letter is upper- or lo wer-case DOES matter.

#### 2.1Two Modes of the vi Editor

 Before you begin working with the vi editor, you should kno w that there are two modes in vi - the command mode and the insert mode.

**Command** mode is used to move through text, search for words, save a file, etc. This mode covers everything except inserting code. **Insert** mode is <u>only</u> for inserting text into a file.

Using i, I, a, A, cw, o, O, or R will place you into insert mode from command mode. These commands will be described further in Section 2.2.2 of this guide.

**IMPORTANT!!** Use the **escape** key to return to **command** mode from insert mode. If you are not sure which mode you are in, hit the escape key to be sure to be in commandmode again.

If the keys you are pressing are not achieving the results they should, you may be in the wrong mode, or you may have accidentally presse<sup>d</sup> the Caps Lock key. The little green light on the  $\bf{Caps}$  Lock key should <u>not</u> be lit.

Sometimes you may hit escape to switch to command mode, and nd that the words **INSERT MODE** still appear at the bottom left corner of the window. Hit **escape** again to be sure you are actually in command mode. If the words still appear in the lo wer left corner of the window, you may want to "refresh" the screen by pressing the **control** and **l** keys at the same time. (That is the lower-case letter \l" in case you were not certain.) Now, if you are not in insert mode, the words stating otherwise will disappear from your screen.

IMPORTANT!! Do NOT use the arrow keys to move around your text while in insert mode!! Strange things will happen!! And, if you use an arro w to \back up" along one line of text while in insert mode, the text is still showing on the screen even though moving backwards through the text with the arro w key has technically deleted everything up to where you "backed" the cursor. When you get out of  $\bold{insert}$  mode you lose text you thought was there. This can be frustrating! In time, you will learn to escape from insert mode<br>FIDET L f <u>FIRST</u>, before moving around in your file to make any necessary corrections.

#### 2.2Useful vi Commands

## 2.2.1 Moving Around Within Text in Command Mode

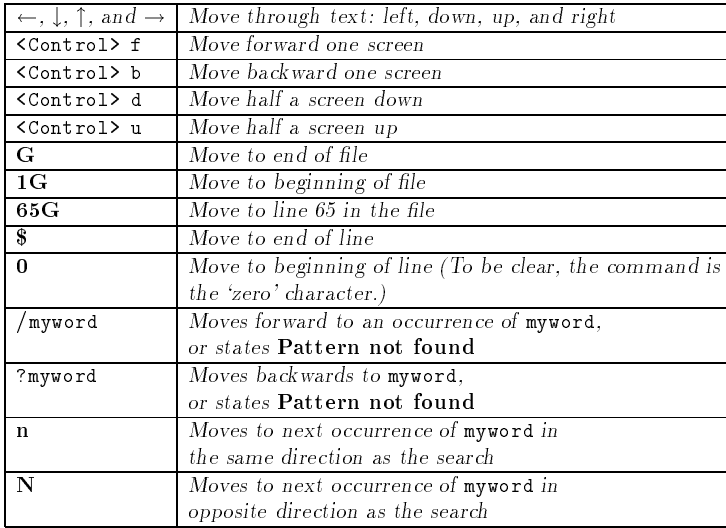

## 2.2.2 Inserting Text

All of these commands will pu<sup>t</sup> you in insert or appen<sup>d</sup> mode. Enter the text and then press **escape** to get back into **command** mode.

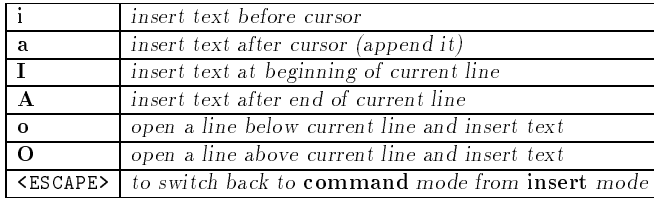

#### 2.2.3 Deleting Text

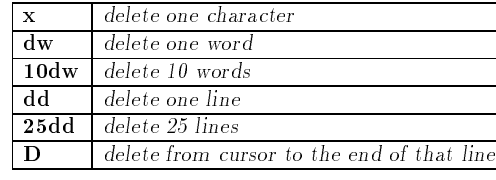

Note: all the commands above store the deleted text in a temporary buffer. The contents of the buffer can be retrieved back into the file using the  $P$  and  $p$  commands described in the "moving text" section below.

#### 2.2.4 Moving Text

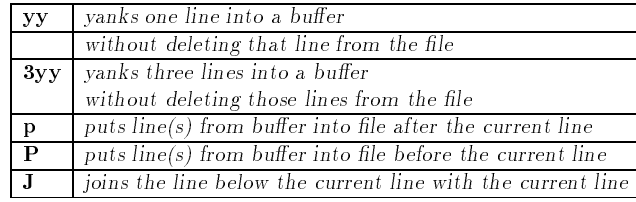

You would use the **yy** and **p** commands when wanting to **copy** text from one part of the file to another. You would use the **dd** and **p** commands when you want to actually **move** text from one part of the file to another.

## 2.2.5 Changing Text

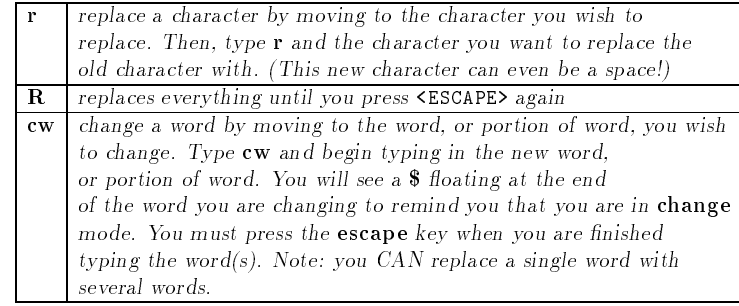

### 2.2.6 Saving and Quitting

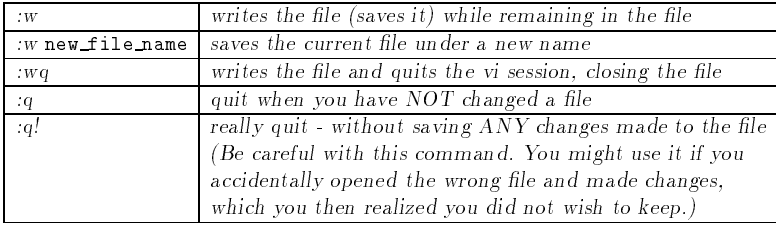

You should use the :**w** command often to save your file when you are working on it. This will help protect you in the event of <sup>a</sup> system failure. This method will also allow you to save code in one window before compiling the file in another window. If there is an error, you can make changes and save with the :w command in the code window. Then you can compile again in the other window.

Also, you will generally use :wq when you wish to end your vi session, saving all changes you made to the file.

# 2.3 Error Recovery

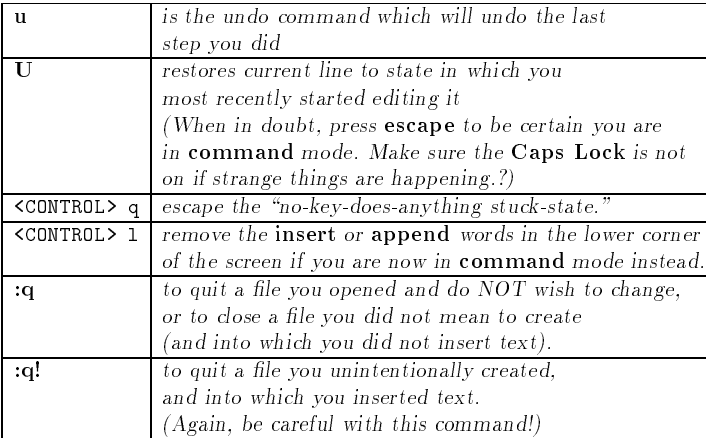

Note: certain keystrokes can cause the colon to appear in the lower left corner of the window. If this happens, and pressing **return** does not put you back into **command** mode, entering vi should work.

If you wish to view a file you do NOT wish to change, you may use the **view** command instead of vi.

# 2.4 Final Note on vi

The best way to learn anything, including vi, is PRACTICE, PRACTICE, PRACTICE!! So you may try creating some text les to practice using these new commands and become familiar with the two modes and how to switch from one to another. vi does ge<sup>t</sup> easier aftera while, once you become familiar with it - believe it or not.

#### 3X-Windows

Please note: This discussion applies only to the environment created for J.I.C.S. users on the University of Tenneessee Computer Science Department. This will dictate the manner in which the windows and other items are situated on your screen. This setup will also determinehow the mouse buttons will react in different instances. We present this here as an example of how an <sup>X</sup> windowing environment would be used. For details about the conguration of the <sup>X</sup> windows at other sites, consult the local computer systems administrator.

**X** is an environment which allows great flexibility through the use of **windows**. For example, one could be remotely logged on one or more machines in different windows while